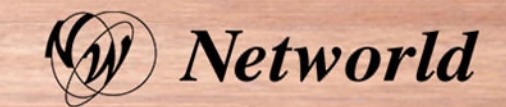

# 案件登録制度について

## アジェンダ

- 1. 案件登録とは?
- 2. IBM Partner Portal (IPP)ユーザー登録方法
- 3. IBM Partner Portal (IPP)案件登録サイト
- 4. 案件登録方法
- 5. ディストリビューターへ代行登録依頼をする場合

参考資料:IPP (IBM Partner Portal)ガイド一覧

## 1.案件登録とは?

- 販売店様は案件登録を行う必要があります。
- **期間限定キャンペーンや特価申請の前提**条件として、案件登録番号が必要になります。

#### 登録方法

• IPP (IBM Partner Portal) というWebツールが2022年3月01日よりService Inしておりま す(※要ID)

### 登録承認期間

- 通常180日間( Deal Registration を 申請し承認された場合、申請日から 180日、その後 延⻑申請をすると 90日 を 2回まで、合計 360日間有効です)
- (なお、 Systems Deal Registration で 過去 36カ月お取引がないお客様の場合は、最初の 承認時に 申請日から1年後の有効期限が設定されます。

### 対象製品

- Power Systems
- System Storage

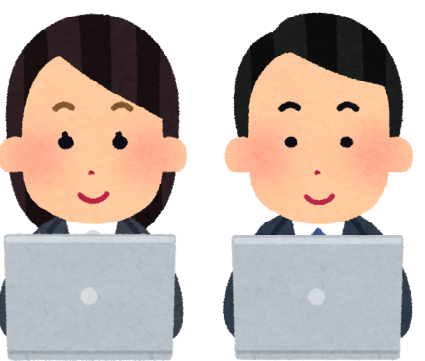

## 2.IBM Partner Portal (IPP)ユーザー登録方法

◆ユーザー登録までの流れについて:

ます

1.条件:IBM Partner Portal (通称:IPP) を活用するためには、IBM IDを取得しPartner Portal Site (通称PPS)で企業プロファイルと紐づいている必要があります。

この作業はAPA(プロファイル管理者)権限をお持ちの方に実施いただく必要があります。

登録方法問合せ先[:IBMPSDJP@jp.ibm.com](mailto:IBMPSDJP@jp.ibm.com)

参考:社員追加登録方法・・操作方法が変更になっている可能性もあるため、最新登録方法を問い合わせください https://www.ibm.com/partnerworld/partnertools/ ①上記URL(PartnerWorldプロファイルシステム)へプロファイル管理者のIBM IDでログイン ②クイック・タスク・リンク内【貴社会社プロファイルに社員を追加】をクリック ③『グローバル企業の選択』でグローバル企業プロファイルを選択 ④『企業プロファイルの選択』で企業プロファイルを選択 ⑤『ロケーションの選択』でロケーション名を選択 ⑥【社員の管理】をクリック ⑦社員情報の\*必須項目を入力し【送信】をクリック

\*確認番号が表示されれば申請完了です。反映に数時間かかります。 \*ご登録完了後、PartnerWorldへのアクセス権反映前最短1日かかります 登録:この作業もAPA(プロファイル管理者)権限をお持ちの方に実施いただく必要があります。 以下の作業ガイドを参照ください。

ます

作業ガイド→<https://ibm.ent.box.com/s/y9w7pma5acexw6j0py0mn2frtj4u2lpl>

- 3.IBM Partner Portal (IPP)案件登録サイト
- 以下Webサイトからアクセスが可能です。 <https://partnerportal.ibm.com/s/>
- Continueボタンをクリック後、もし「Log In Failed」と画面が表示されましたら、 キャッシュクリア後、ブラウザの再立ち上げをして再度アクセスをお試しください。
- IPP操作ガイド一覧・・プロダクト、カテゴリ別の操作方法、問い合わせ先などが 一覧で案内されております。

<https://ibm.ent.box.com/s/gowzz7915kdyqajnsyjcaswm9yhplm9m>

## 4. 案件登録方法 IPP操作ガイドから抜粋 <https://ibm.ent.box.com/s/gowzz7915kdyqajnsyjcaswm9yhplm9m>

#### **18M Partner Ecosystem**

#### 画面や仕様・解説はこの後変更される可 能性があります。

#### 案件の登録 (1)

#### 2022/02/03更新

「案件の登録」タブをクリックすると、新規案件の登録用画面が起動します。入力後「次へ」ボタンを押下します。

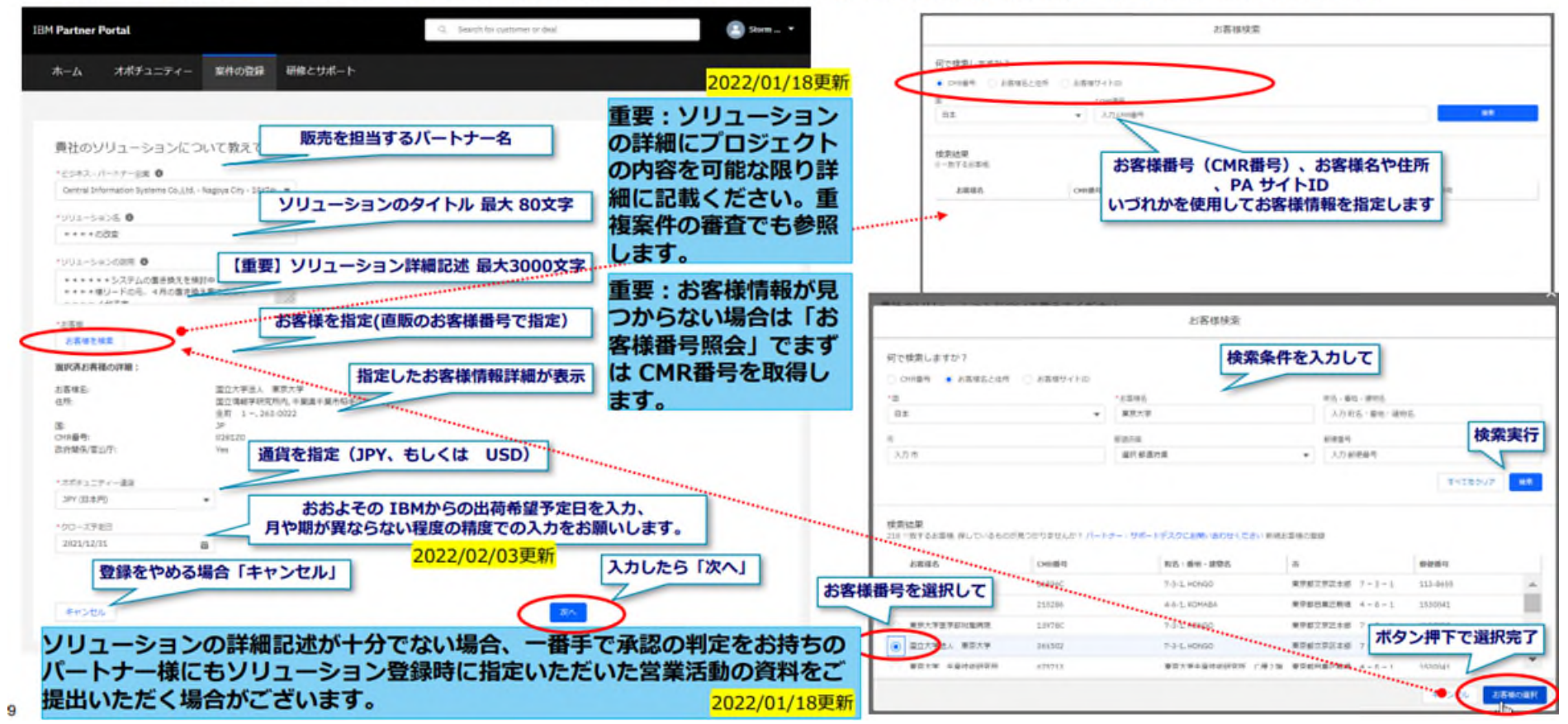

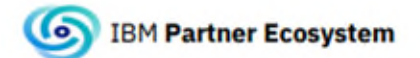

画面や仕様・解説はこの後変更される可 能性があります。

2021/12/24更新

### 案件の登録 (2)

ソリューションの内容を継続して入力します。入力後「次へ」ボタンを押下します。

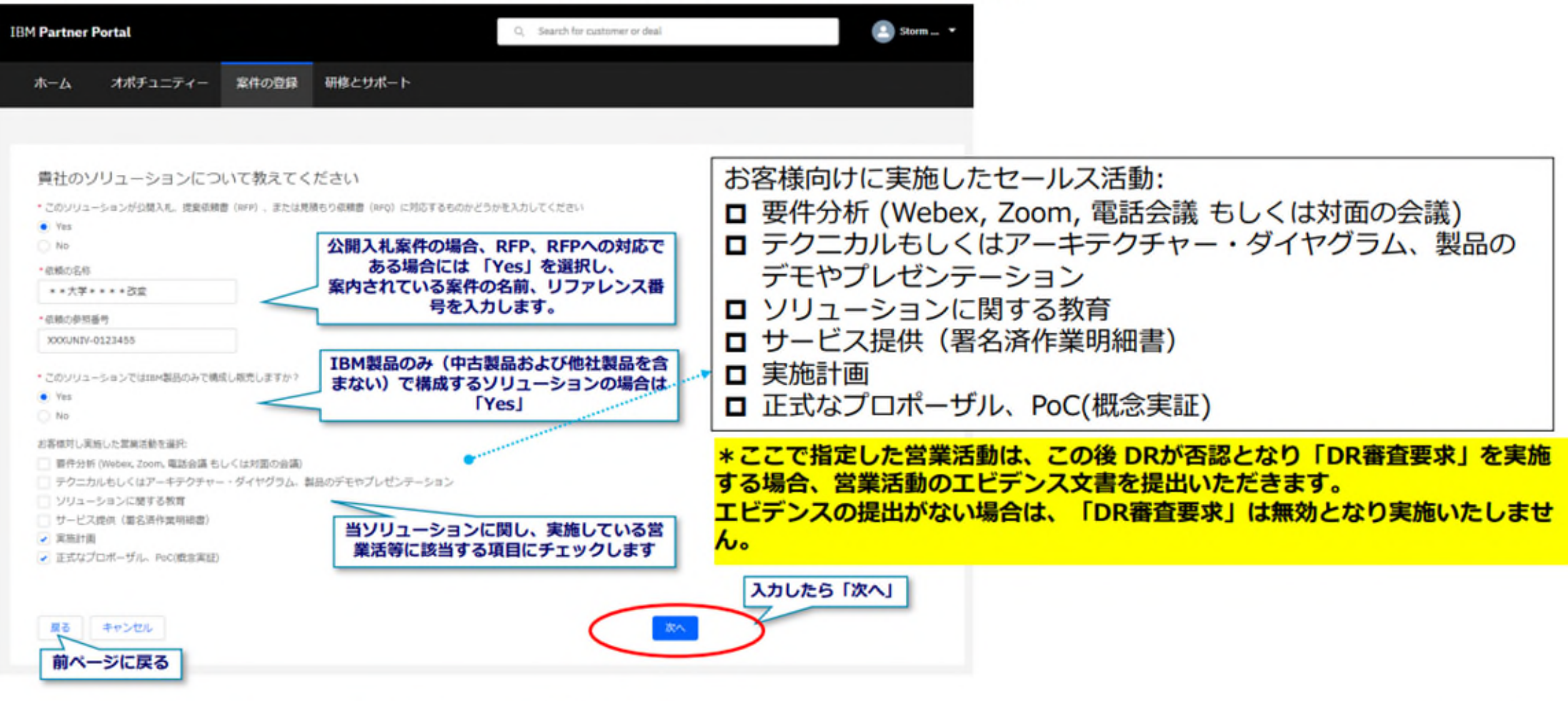

\* 当資料での画面ショットのタイトル等の英語表記と日本語訳は今後変更される場合があります。  $\mathbf{O}$ 

© 2021 IBM Corporation

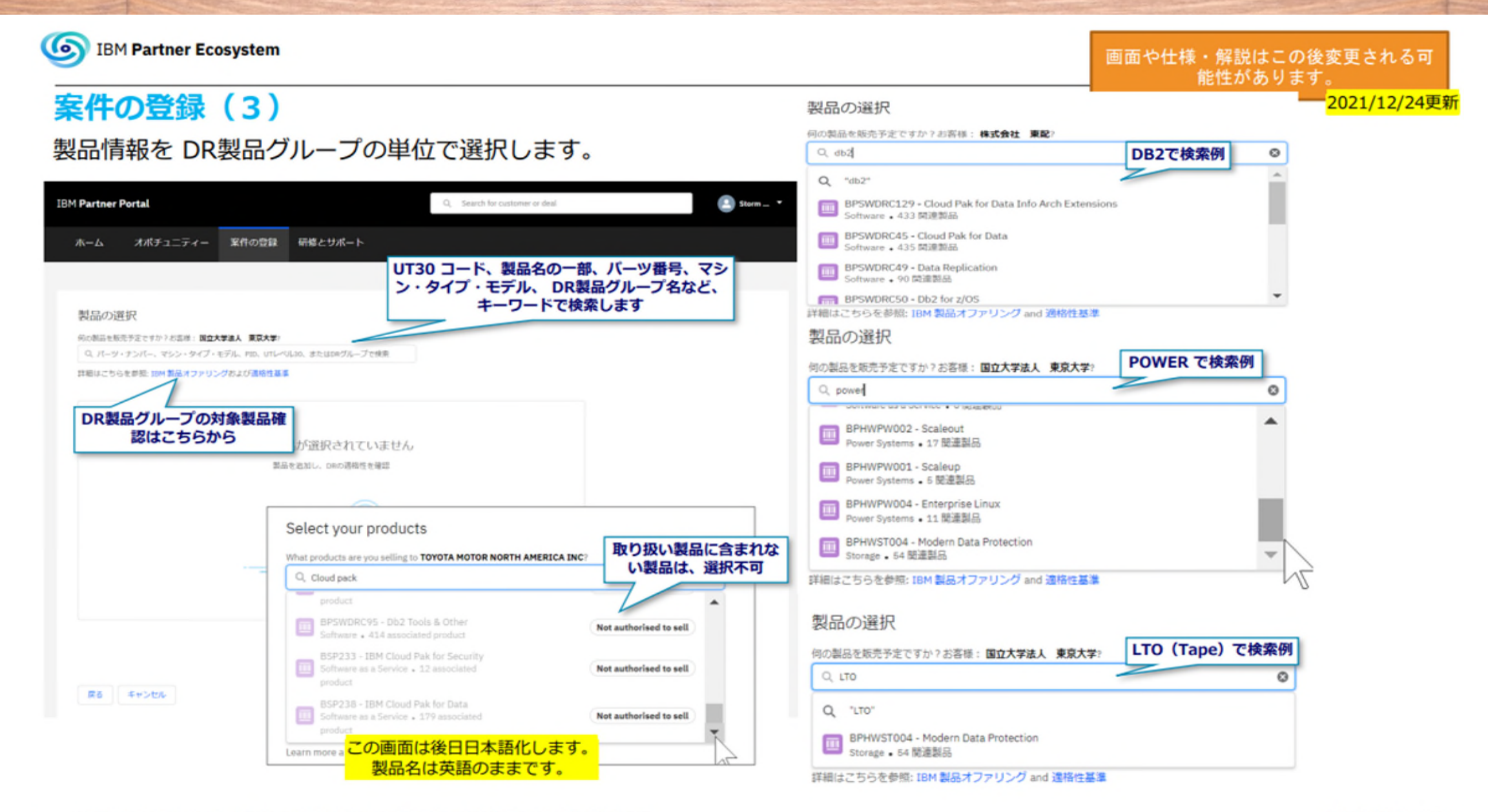

\*当資料での画面ショットのタイトル等の英語表記と日本語訳は今後変更される場合があります。

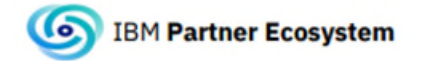

#### 案件の登録 (4)

画面や仕様・解説はこの後変更される可 能性があります。 2021/12/24更新

#### 製品を選択すると DR の自動判定結果が表示されます。 ソフトウェア・オンプレミス & SaaS 製品の合計金額と Systems 製品の合計金額をそれぞれ入力します。(エンドユーザーへの販売予定価格を入力します。)

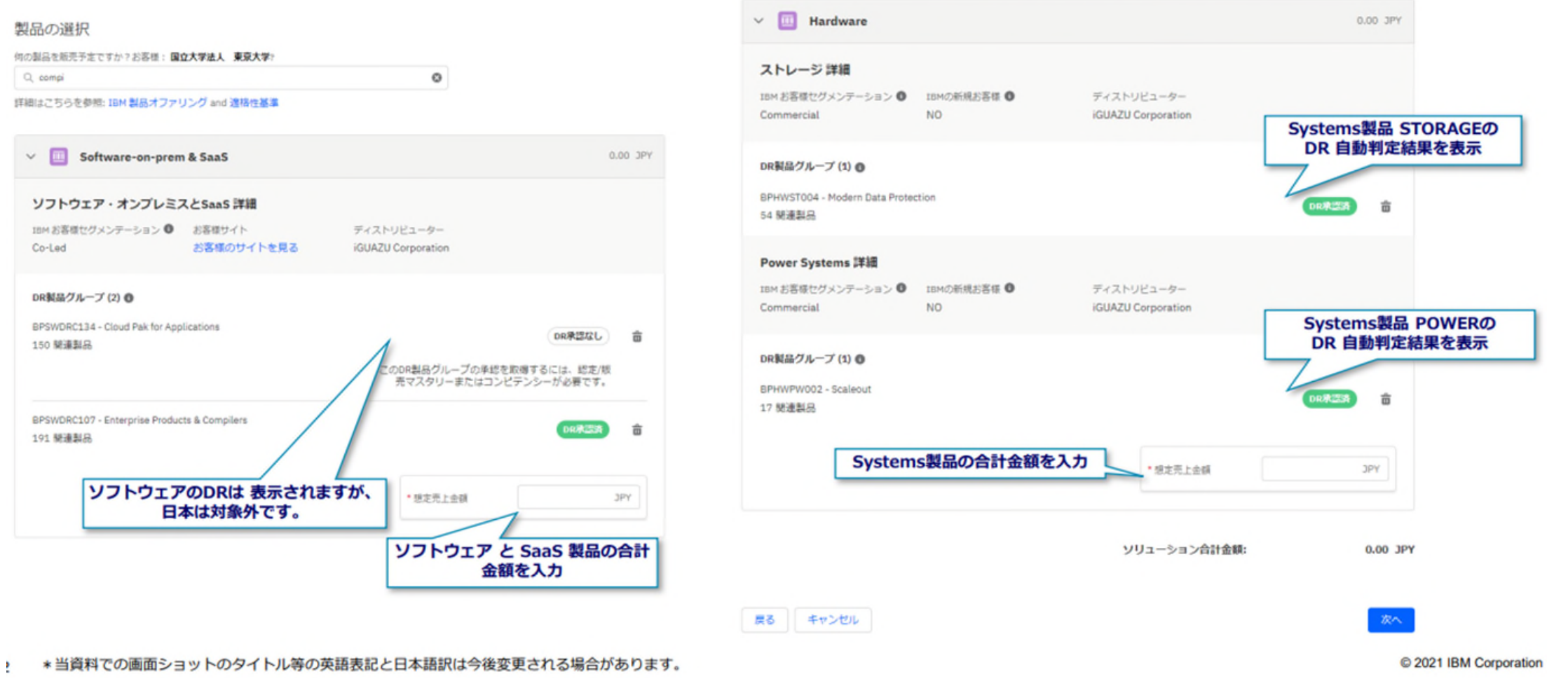

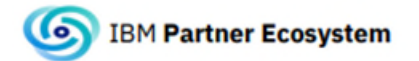

#### 案件の登録 (5)

それぞれ、金額を入力すると、ソリューション全体の合計金額が表示されます。入力後「次へ」ボタンを押下します。

#### 貴社ソリューションの確認 ソリューション ソリューション名 ソリューションの説明 \* \* \* \* の改変 \*\*\*\*\*\*システムの置き換えを検討中 \*\* \*\*様リードの元、4月の置き換え案で提案中 \*\*\*\* 4台予定 お客様 詳細 お客様名 お客様住所 お客様の国 国立大学法人 東京大学 7-3-1, HONGO **JP** CMR番号 政府関係/官公庁 ソフトウェア・オンプレミス& SaaS と 361502 Yes ハード・ウェア はそれぞれセクションで 省略・展開表示を切り替えられます。 100.00 JPY Software-on-prem & SaaS  $\mathcal{E}$ **Hardware** 200.00 JPY  $\rightarrow$ ソリューション合計金額: 300.00 JPY 入力したら「次へ」 戻る キャンセル ソリューションの確認 前ページに戻る

\*当資料での画面ショットのタイトル等の英語表記と日本語訳は今後変更される場合があります。

C 2021 IBM Corporation

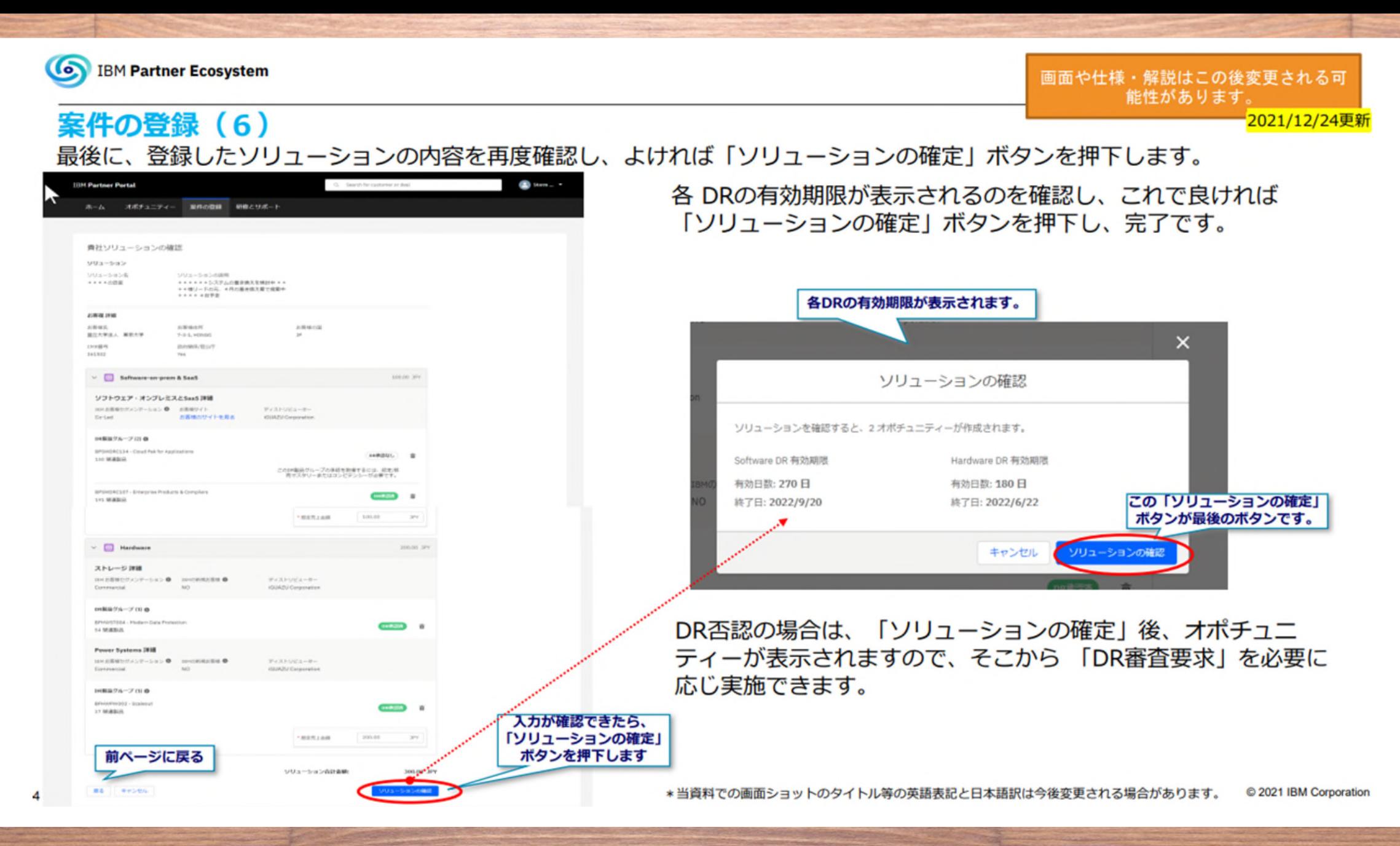

IBM Portal Document 12

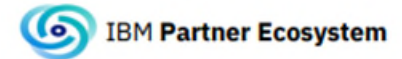

#### 案件の登録 (7)

最後の「ソリューションの確定」ボタンを押下した後、自動でオポチュニティー登録、DR情報の登録、インセンティブ(報 奨金)申請が実施されます。

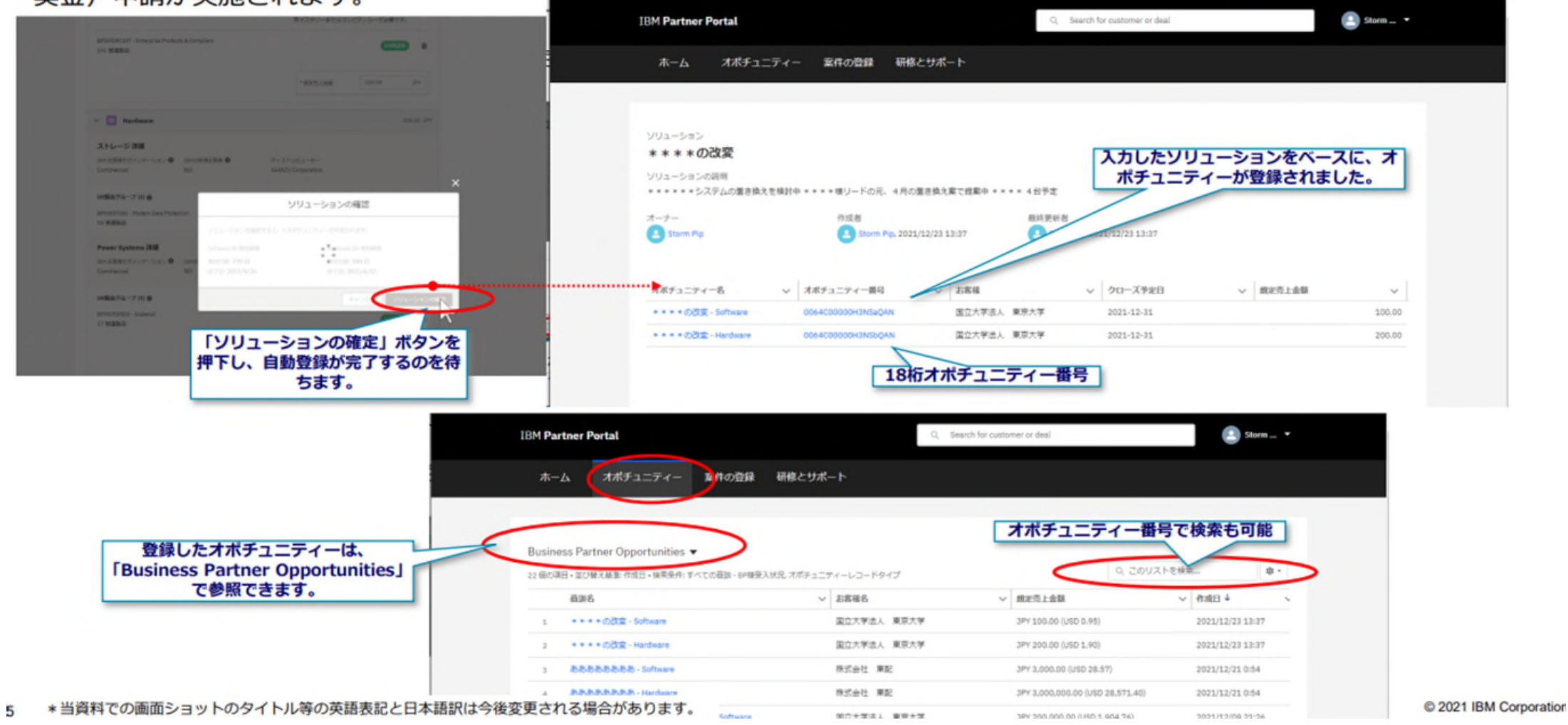

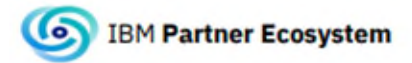

画面や仕様・解説はこの後変更される可 能性があります。

boration

#### 案件の登録 (8) 後続の DR審査要求に向けての コツ(Hardware、SaaS 向け) 2022/03/04更新 オポチュニティーの一覧上では、どれが DR承認済なのか、DR審査要求済なのか、DR審査の結果を一覧で確認することが

できません。(今後改善を予定しています。)

後続の DR審査要求 や、ステータスの確認を検索画面で容易にするために。オポチュニティー名にキーワードを入れて更新 することをおススメいたします。

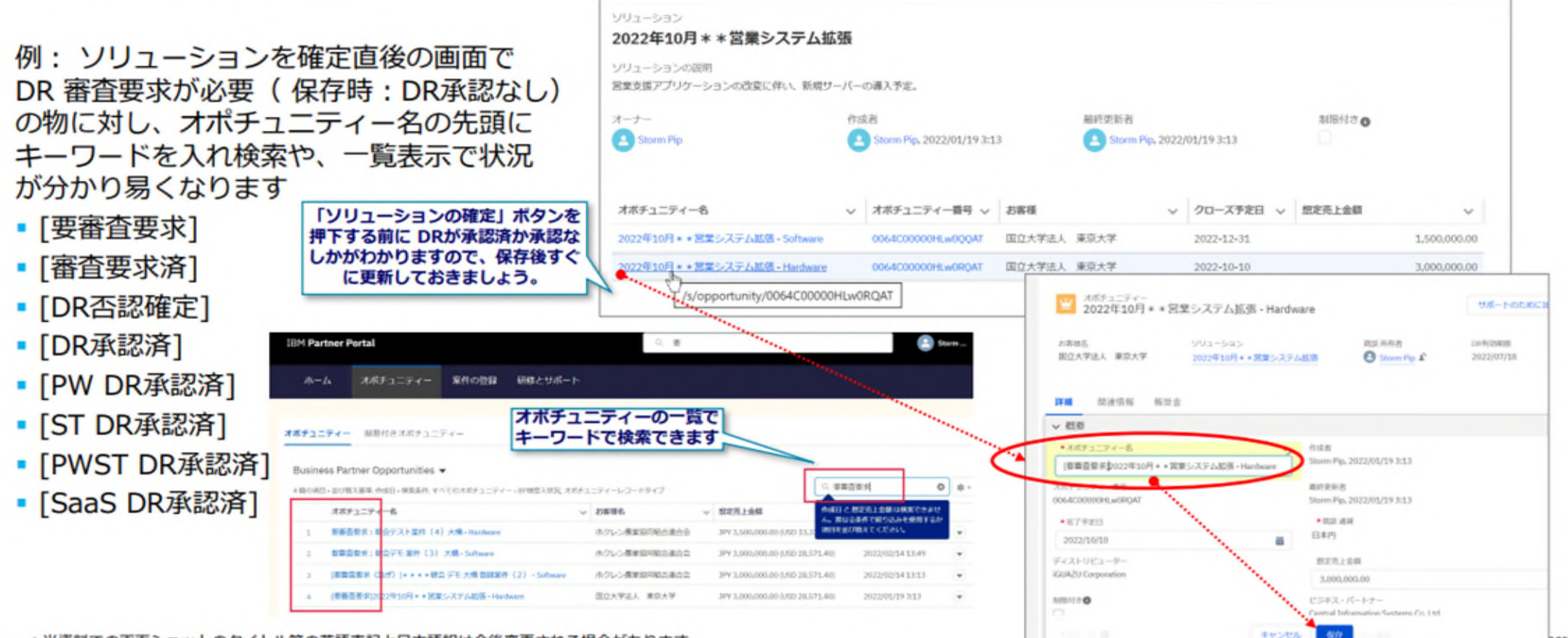

\*当資料での画面ショットのタイトル等の英語表記と日本語訳は今後変更される場合があります。

### **IPP(IBMパートナー・ポータル)関連 お問合せ先一覧**

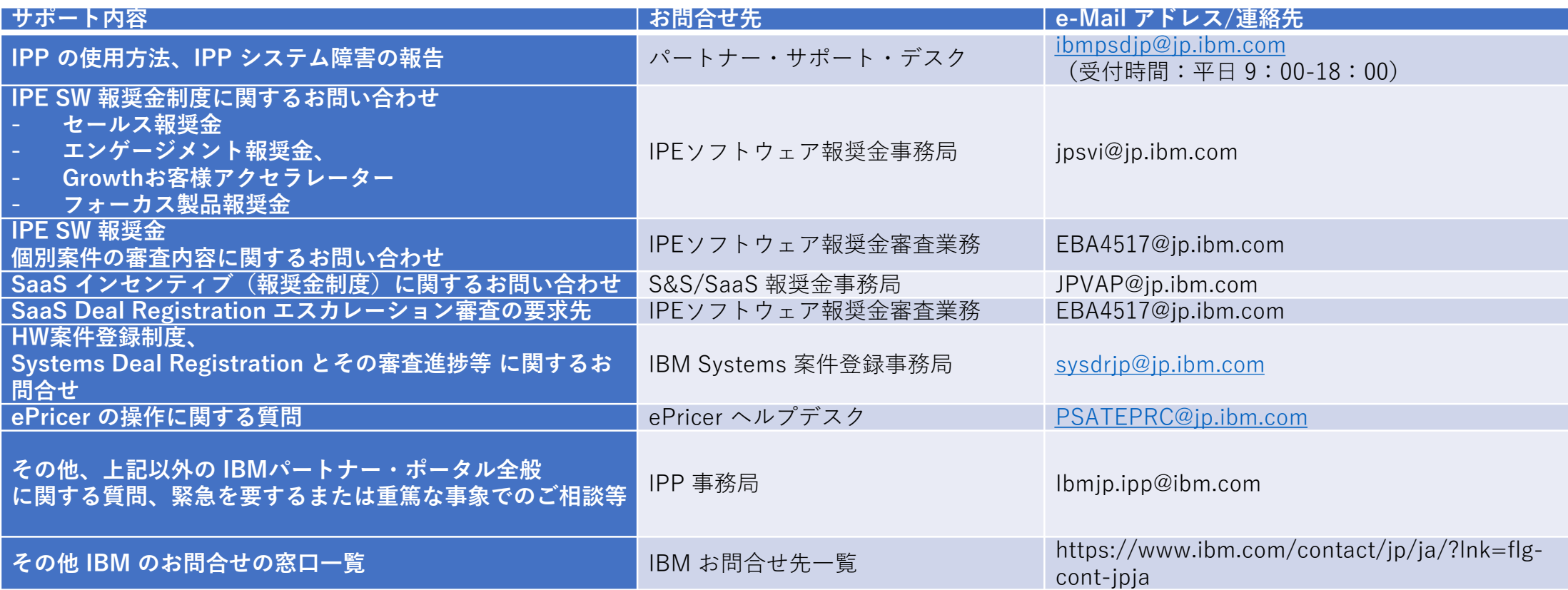

## 5.ディストリビューターへ代行登録依頼をする場合

• 以下情報をディストリビューターへお伝えください。

- 1. IBMお客様番号
- 2. エンドユーザ様住所
- 3. プロジェクト名
- 4. IBM機器全体のご提案予定金額(概算)
- 5. 対象ブランドについてお客様への提案モデルはIBM製品のみでしょうか? Yes/No
- 6. ビジネスパートナー様が発掘した案件でしょうか?Yes/No(IBMからの紹介案件の場合No)
- 7. オポチュニティー番号入力(IBMからの紹介案件の場合必須)
- 8. 案件の提案経緯
- 9. 案件に対する今後の提案プラン
- 10. 案件に関しての自社の位置づけ

※他の販売店が既に登録している場合、追加で提案資料を求められることがあります。

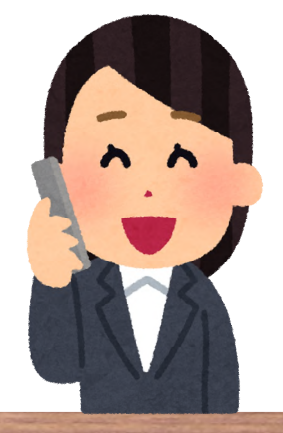

### 参考資料:IPP(IBMパートナー・ポータル) ガイド一覧 2022/03/01 00:00更新

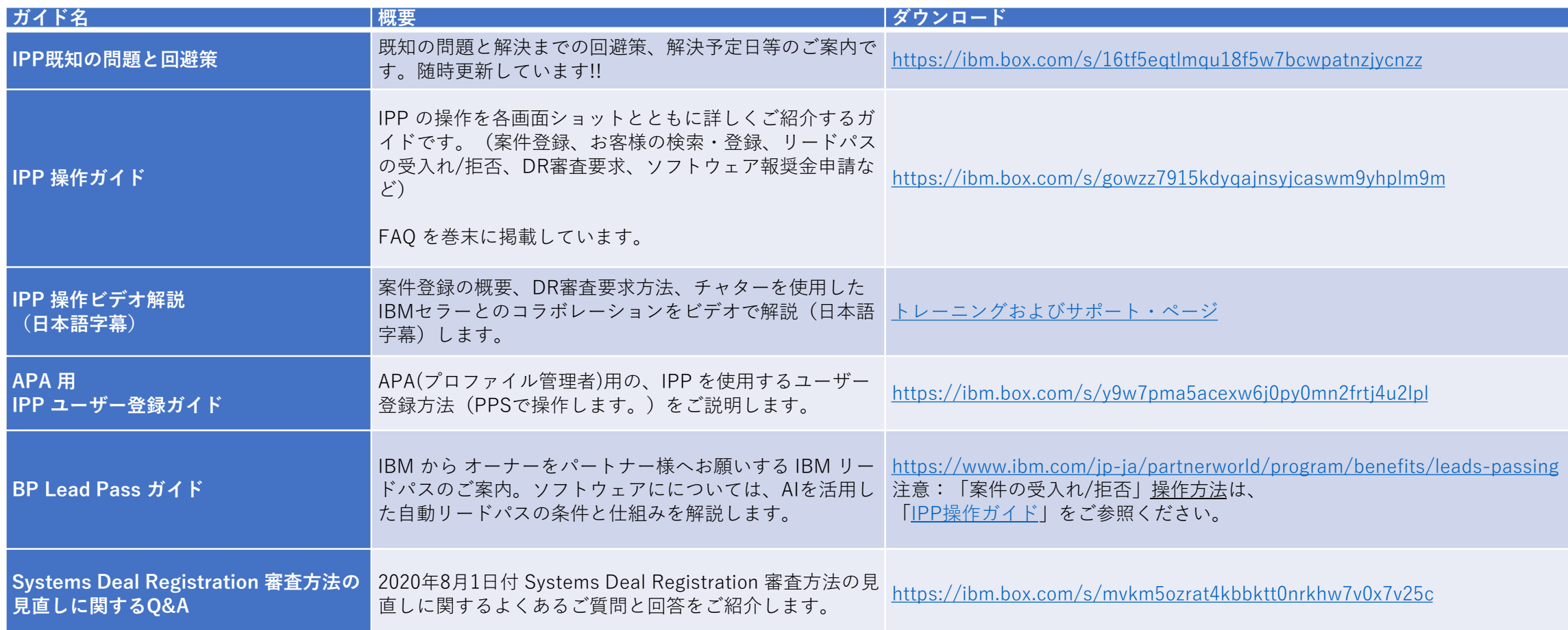